## Part 2 - How to install Games on different Websites with Internet Explorer Browser

- As I mentioned in Step 2 Introduction, Windows 10 also has Internet Explorer Browser, but you have to search for it. My on-line training for Browsers shows you how to find Internet Explorer. If you don't know how to find Internet Explorer, hover over Second Courses in my Website and you see Browsers and click on it.
- If you know how to open Internet Explorer, next is a sample of open it.

 Internet Explorer opens with a New Tab, unless you made changes. It shows web search and you type in you want to download Games. If you don't know of the Game you want, next is want to type.
 If you know of the Game, I will show you a sample latter.

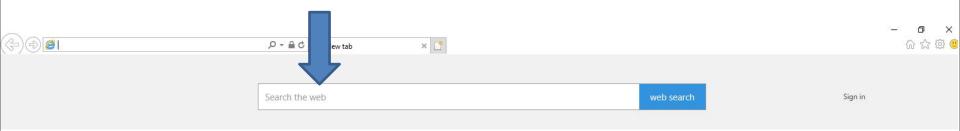

 I recommend you sart typing Download free and you see a list. Then click on the download free games and next is what happens.

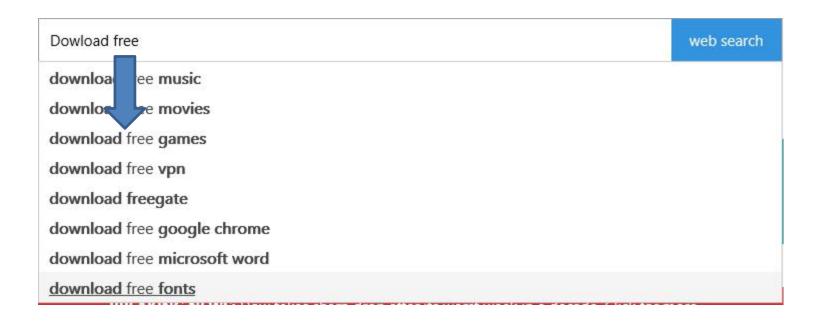

 The default search is bing. You can change it to Google. My on-line training for Browsers shows you how to do that. Hover over Second Courses in my Website and you see Browsers. I recommend you type in the name of your game, because the websites below don't have good games. Next explains the names.

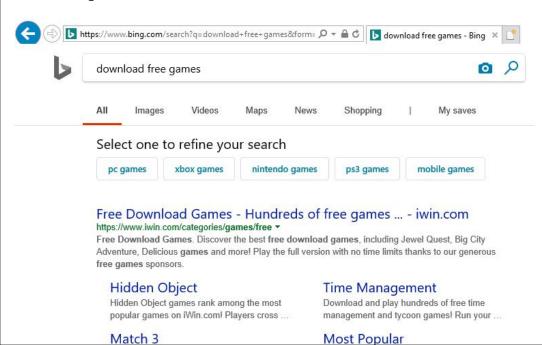

- As I mentioned in my Games page and the Step 1
   PDF file, I play 5 Games every day on my Computer.
   names. I play Simple Solitaire, Spider Solitaire HD,
   Hearts Deluxe, The Chess Lv.100, and Sudoku
   Classic.
- That's why I will type in the names of the Games that I play that I installed from Microsoft Store as I showed you in Step 1.
- I will first type the first one Solitaire. And I will show you how to download it from a Website.
   Next explains the other ones I type.

- I tried typing Solitaire HD for search and also Hearts and the websites did not work, but Microsft Store Website worked. As I mentiond before, you need a Microsoft account to use Microsoft Store.
- I tried typing Chess and Sudoku search and I find websites to download them.
- I will show Chess in the 22nd page after the first one.
- I will show you Sudoku in the 42nd page after Chess.
- Next is the Solitaire one.

Here is a sample of typing a download free solitaire games. When I did enter it shows a Website with Solitaire. Next is what happens when I clicked on the 123 Free Solitaire on the right.

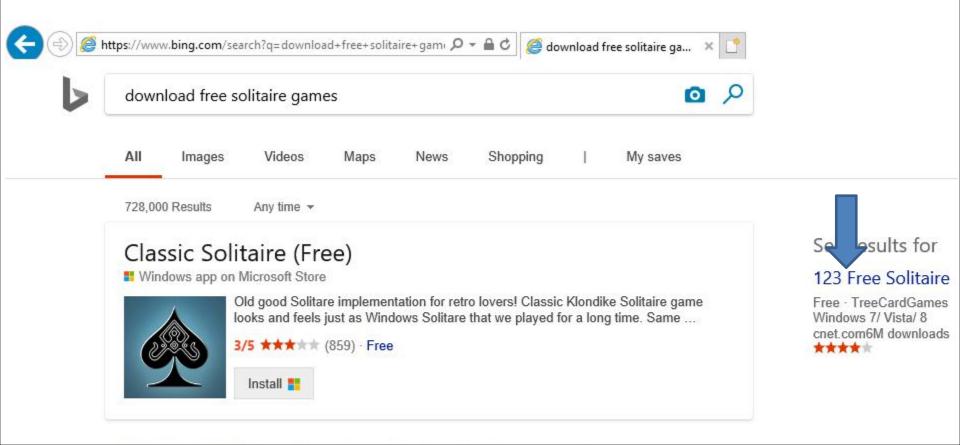

## Page changes. Next is what happens when I clicked on the Download.

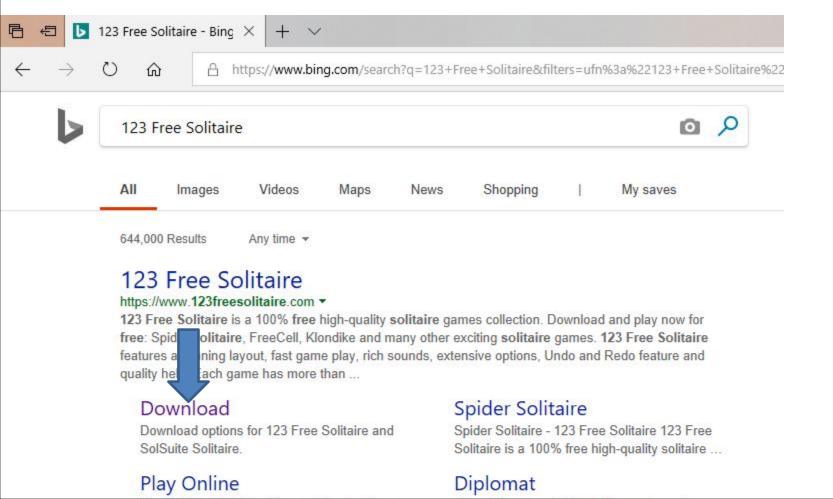

 A new window opens in the bottom and I recommend click on Run and next is what happens.

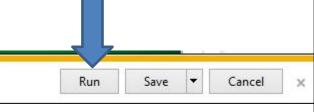

 A new window opens and you click on Yes and next is what happens.

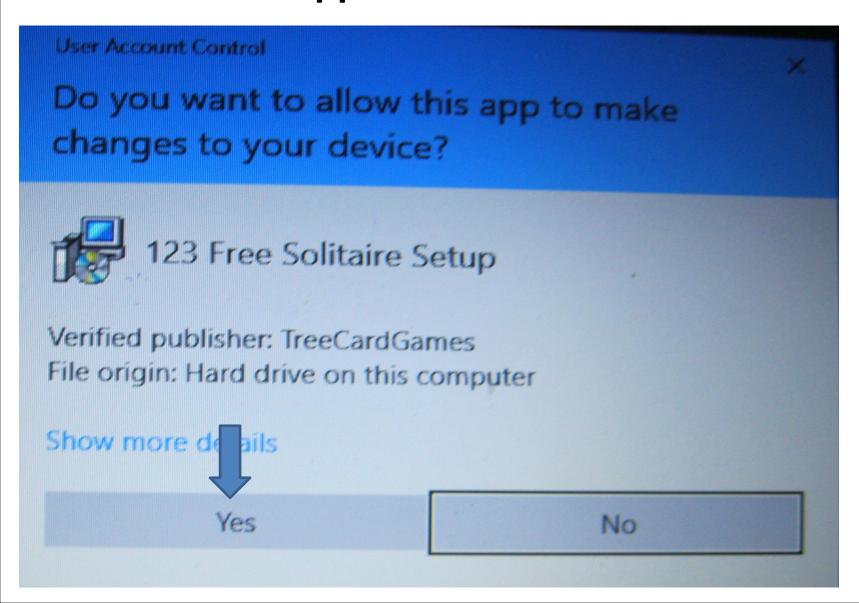

 Window closes and a new window opens. Then click on Next and next is what happens.

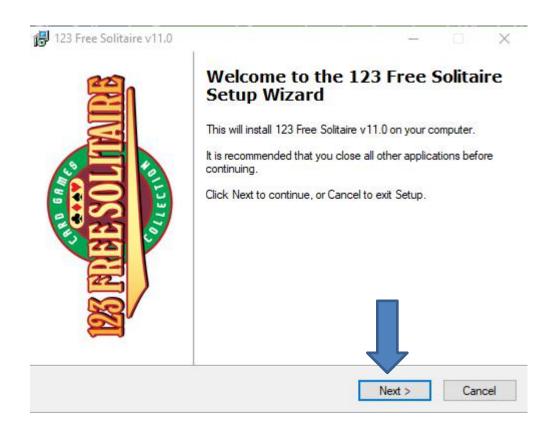

Window changes and I recommend you click on the box left of I accept the agreement. Next is a sample of click the box.

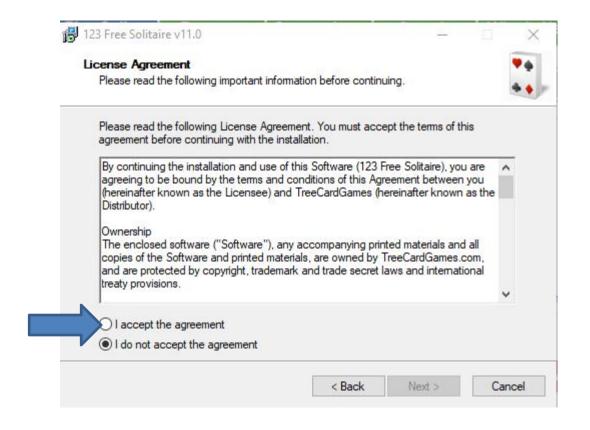

 Here is a sample of checking the box. Then click on Next again and next is what happens.

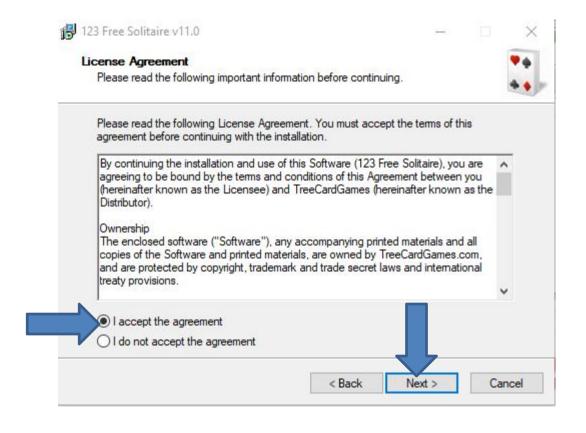

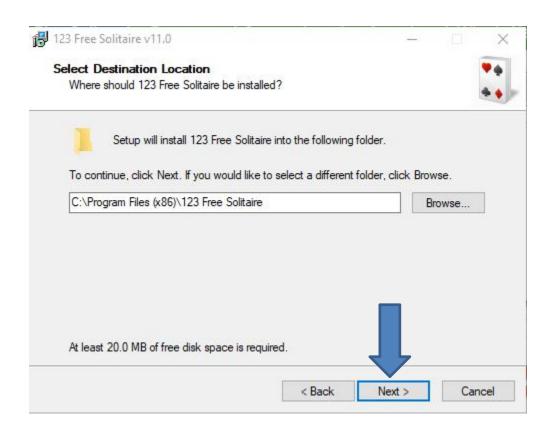

 Window changes and then click on Install and next is what happens.

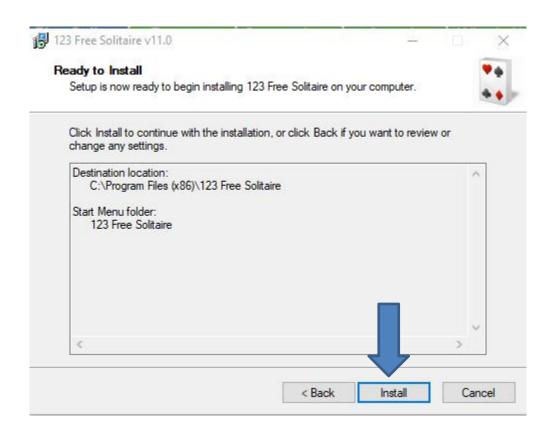

 It is in process and the window changes and you see it is Finish and the box left of is checked.
 When you click on Finish the game opens, which is next.

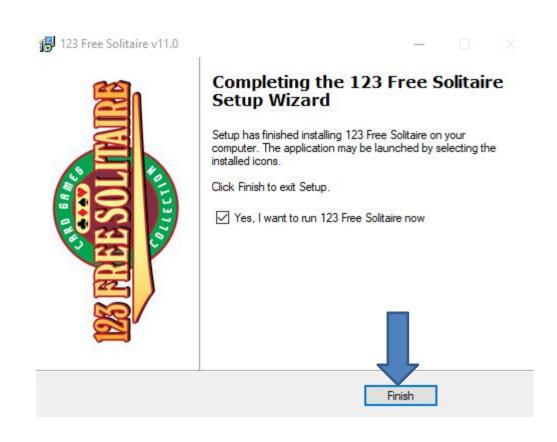

 Window closes and the game opens. To play you have to click on OK and next is what happens.

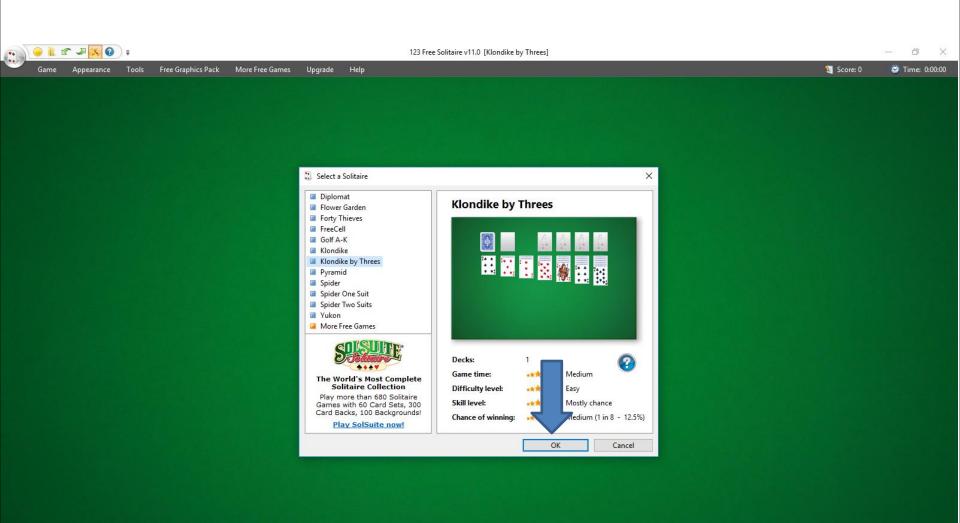

 It starts playing and it is always different. Once you finish you can click on X in the upper right to close it. When you close it and want to play again, you have to your Desktop, which is next.

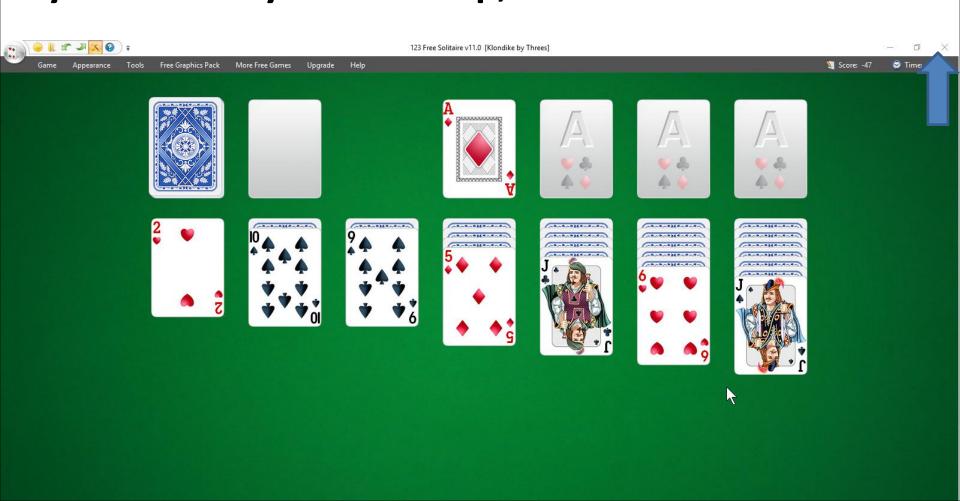

 When you close it and go to the Desktop, you see the 123 Free Solitaire Icon. I recommend you right click it and next is what happens.

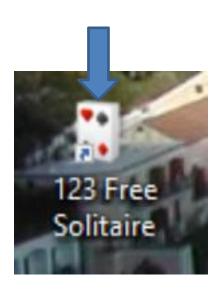

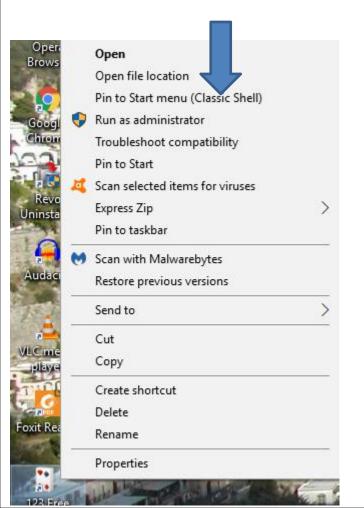

- When you right click on it, a new window opens with a list. You have a few opens. Because I have Classic Start menu, you see Pin to Start menu (Classic Shell).
- If you don't have Classic Start menu, I recommend you download it from ninite.com.
- When you hover over Courses in my Website you Ninite. When you click on it the Ninite page has a Video that shows you how to download Classic Start menu and other programs. Next is the other options.

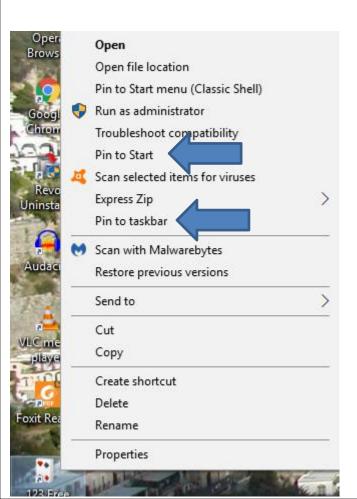

- You have two options. The first option is Pin to Start, which is Windows 10 Start menu, which is not easy.
- The second option is in to taskbar, which I recommend.
- Next is typing in Chess.

 I typed in Download free chess. Once to type it in, you see a list and then click on download free chess game and next is what happens.

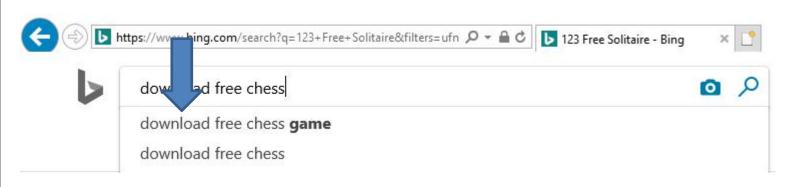

 Page changes with a list of Websites. I recommend you click on Free Chess - Downdload and next is what happens.

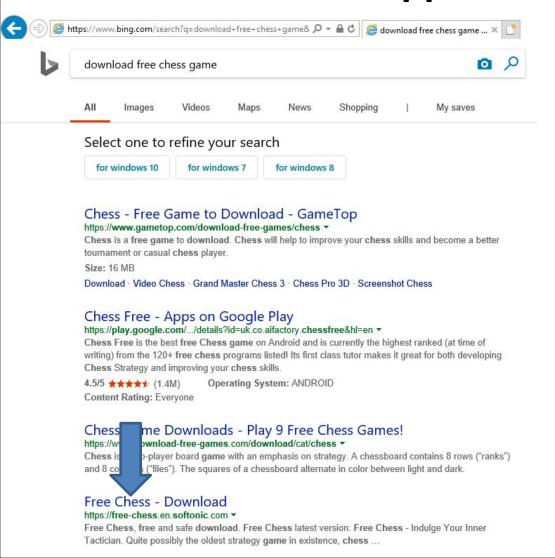

 Page changes to the website. I clicked on Free Download, which is next.

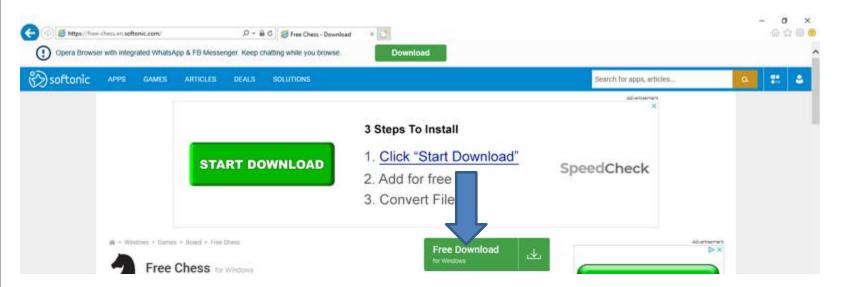

 Page changes to Websites. I had to scroll down and next is a sample.

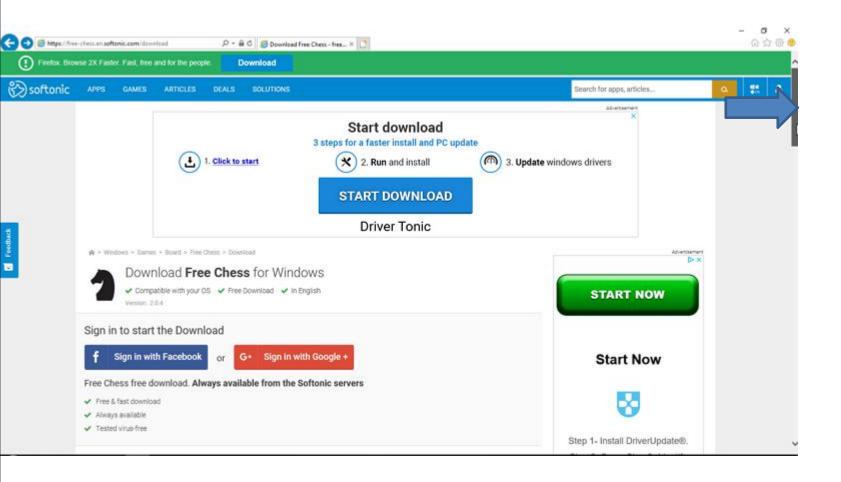

 When I scrolled down I decided to clicked on Alternative download and next is what happens.

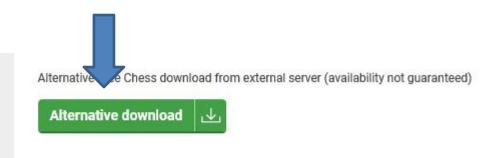

 A new window opens at the bottom and I recommend you click on Run and next is what happens.

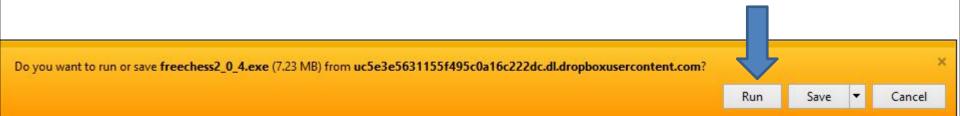

 A new window opens and click on Yes and next is what happens.

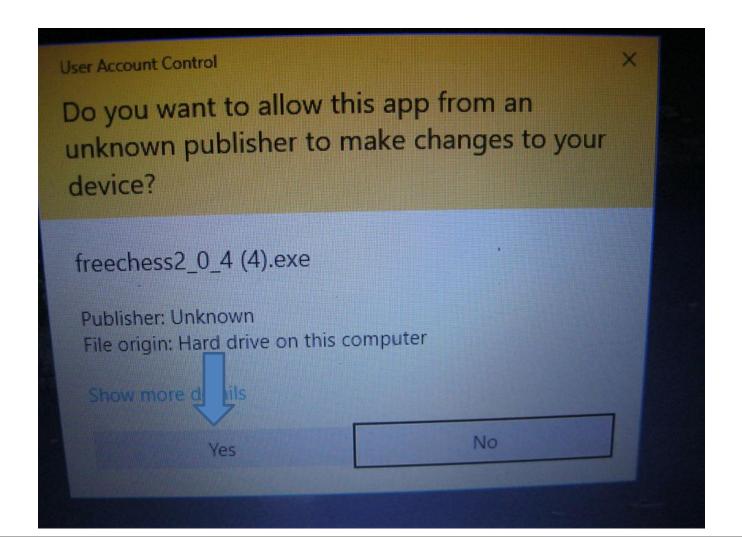

 Window closes and a new window opens. Then click on OK and next is what happens.

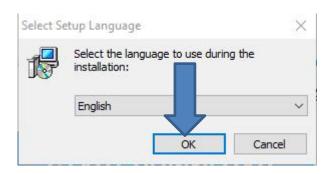

• I tried every Website and I could not download it, except the Microsoft Store Website, like I showed you in Step 1. Next is the third one.

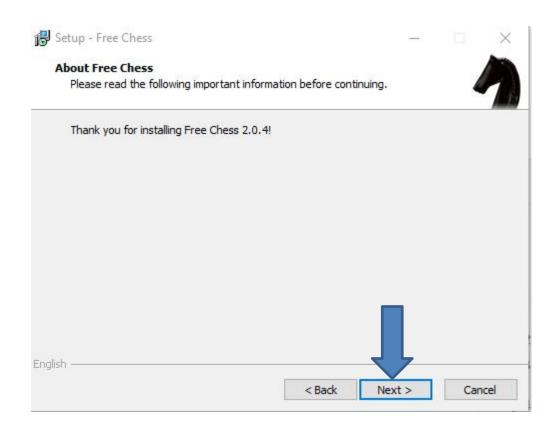

 Window changes and click on Next and next is what happens.

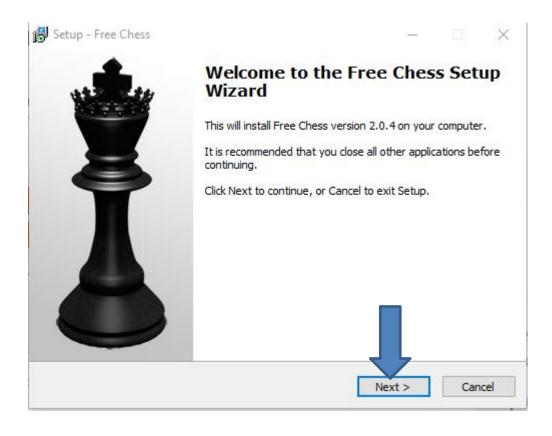

 Window changes and I recommend you click on the box left of I accept the agreement and next is a sample.

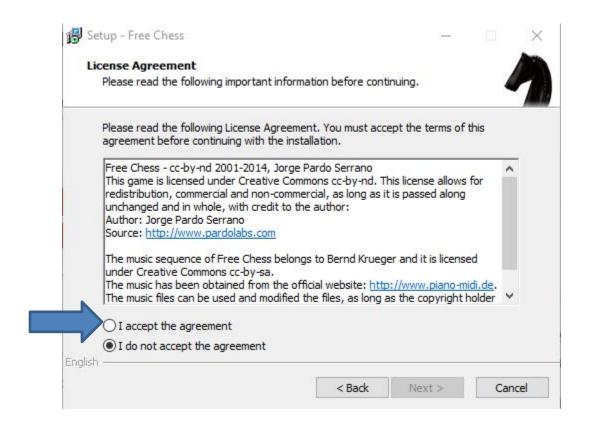

 You see the box checked and then click on Next and next is what happens.

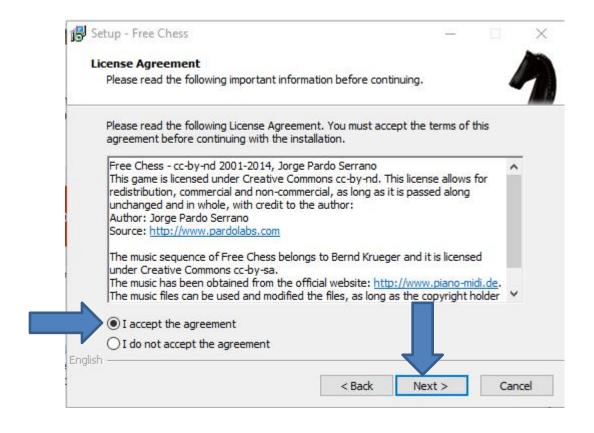

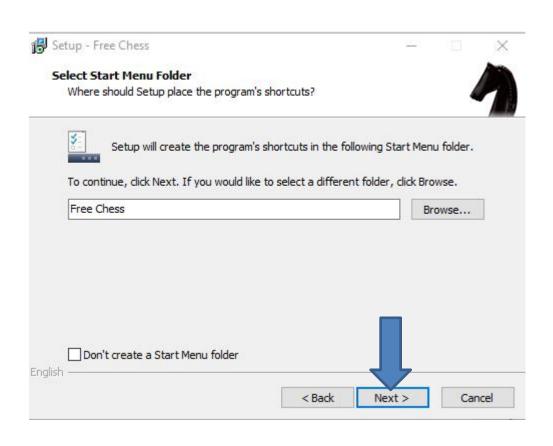

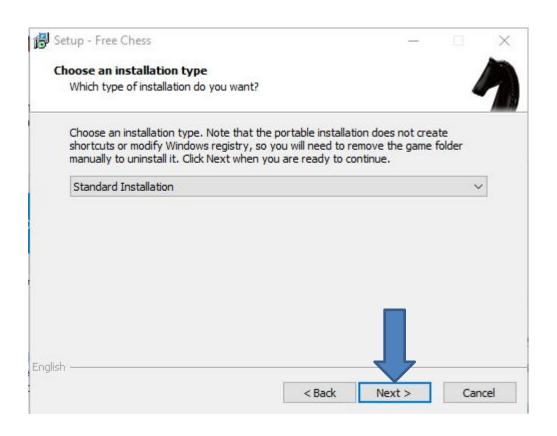

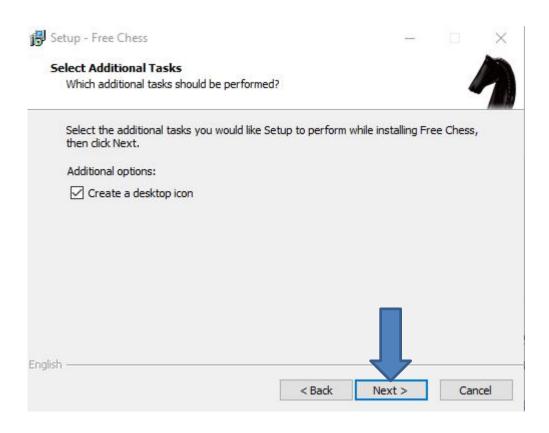

 Window changes and then click on Install and next is what happens.

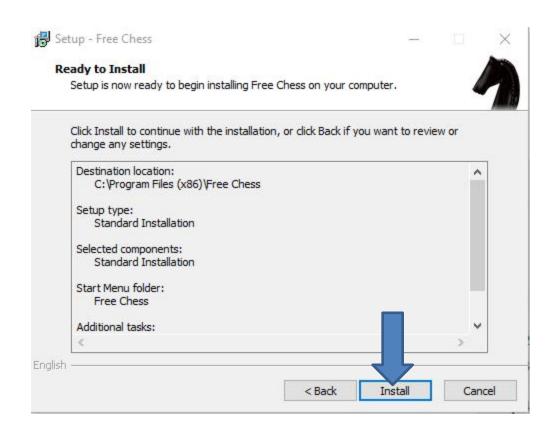

 Window changes and then click on Finish and next is what happens.

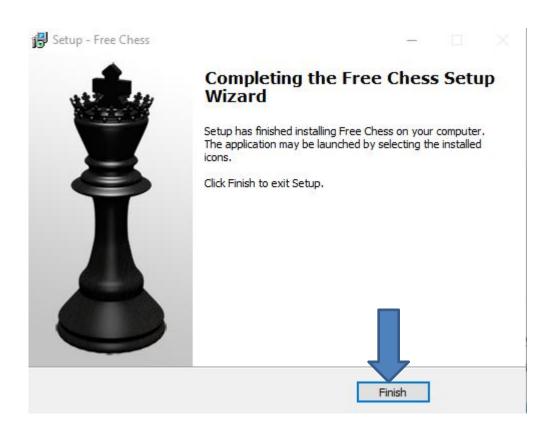

 Window closes and you have to go to the Desktop and you see the Free Chess Icon. You can double click on it to open it. I recommend you right click on it and next is what happens.

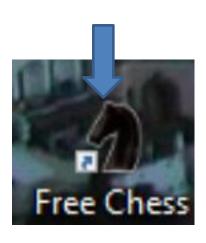

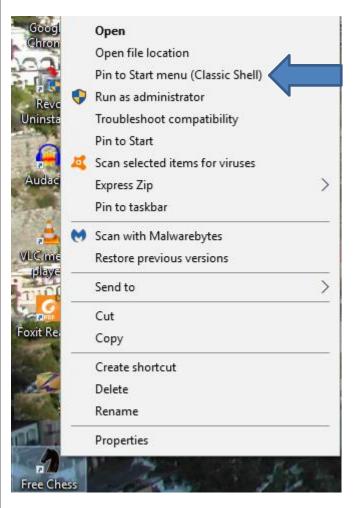

- When you right click on it, a new window opens with a list. You have a few opens. As I mentioned before, because I have Classic Start menu, you see Pin to Start menu (Classic Shell).
- If you don't have Classic Start menu, I recommend you download it from ninite.com.
- When you hover over Courses in my Website you Ninite. When you click on it the Ninite page has a Video that shows you how to download Classic Start menu and other programs. Next is the other options.

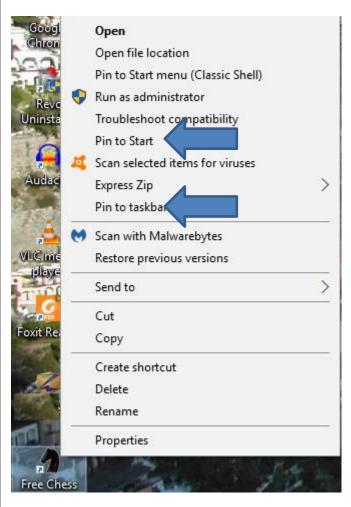

- You have two options. The first option is Pin to Start, which is Windows 10 Start menu, which is not easy.
- The second option is in to taskbar, which I recommend.
- Next is typing in sudoku.

 I typed in Download free sudoku. Once you type it in you see a list and I clicked on download free sudoku on the list and next is what happens.

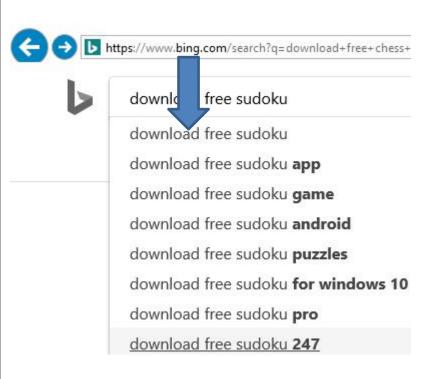

## Page changes with Websites. Next is what happens when I clicked on Pure Sudoku Free download.

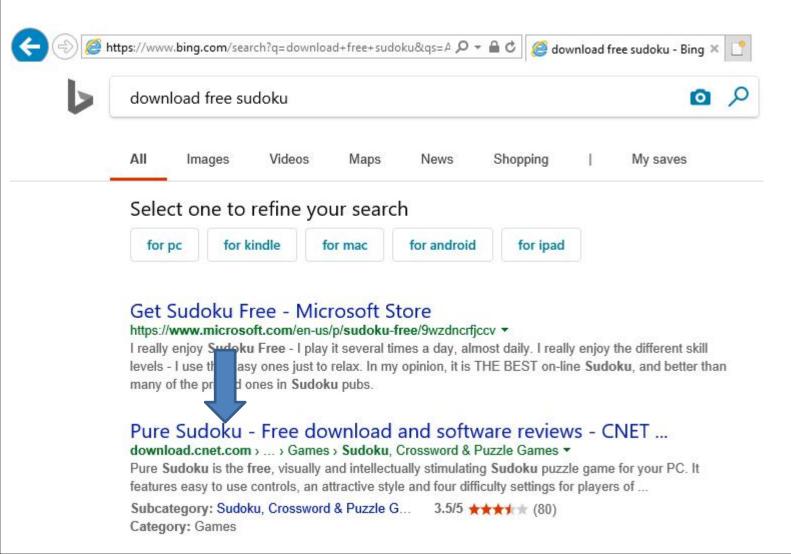

Page changes. Next is what happens when I clicked on the Download Now.

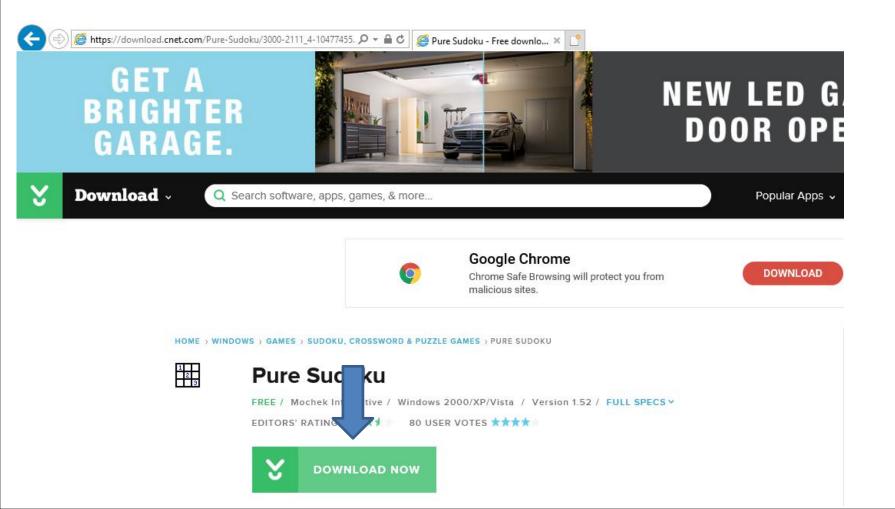

 A new window opens at the bottom again and click on Run again.

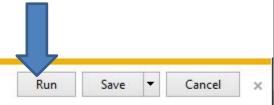

 Window closes and a new window opens. As I mentioned before, I recommend you click on the box left of I accept the agreement and next is a sample.

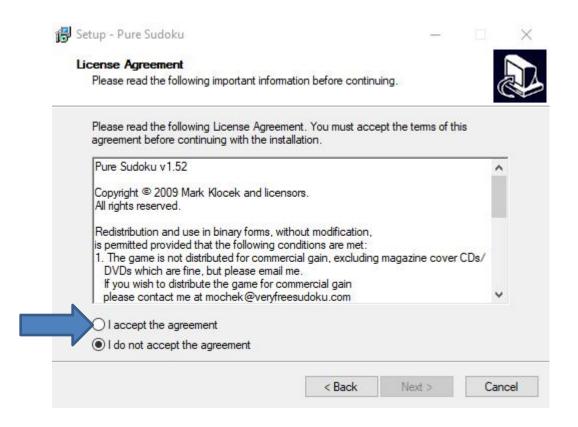

 A new window opens. Sorry, I did not show the full one, but click on Yes again and next is what happens.

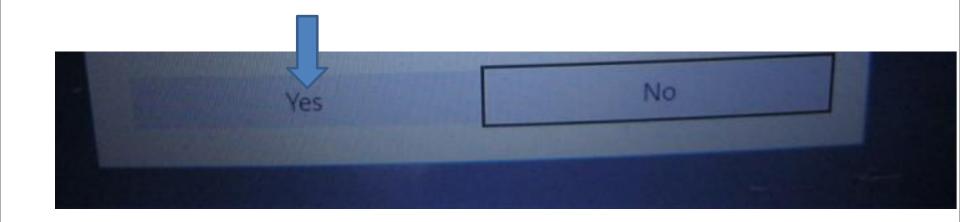

 Here is a sample of clicking on the box and then clic on Next and next is what happens.

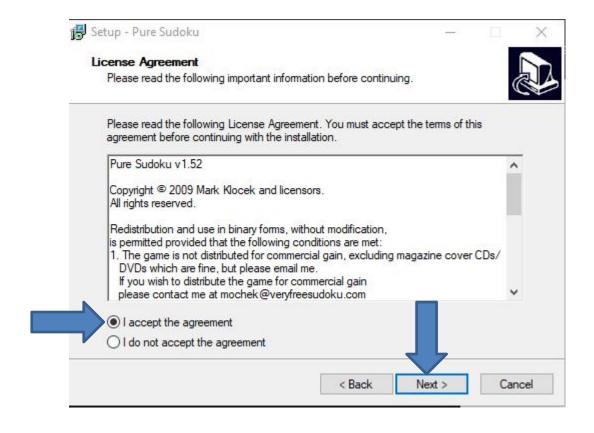

 Window changes and click on Next again and next is what happens.

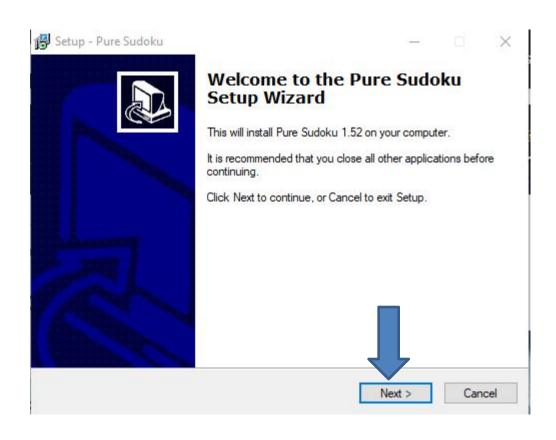

Window changes and click on Next again and next is what happens.

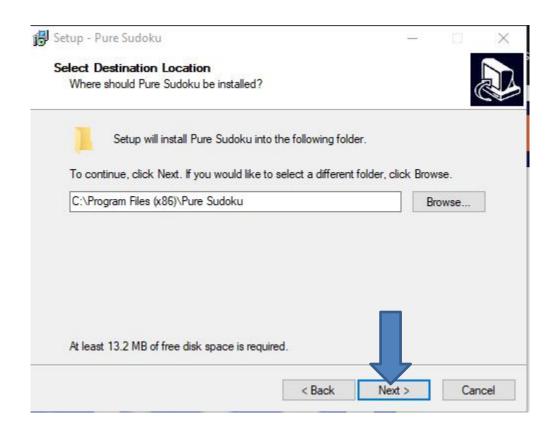

Window changes and click on Next again and next is what happens.

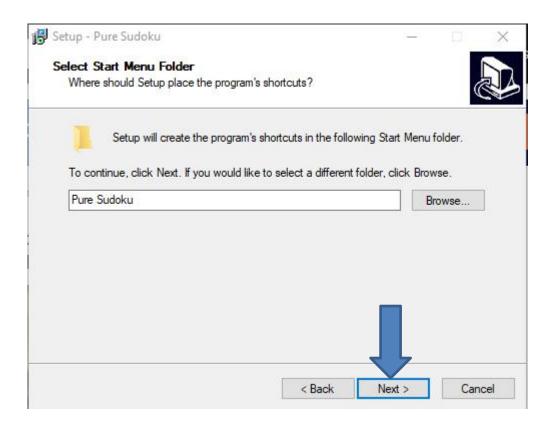

 Window changes and I recommend you click on the box left of Create a desktop icon and next is a sample.

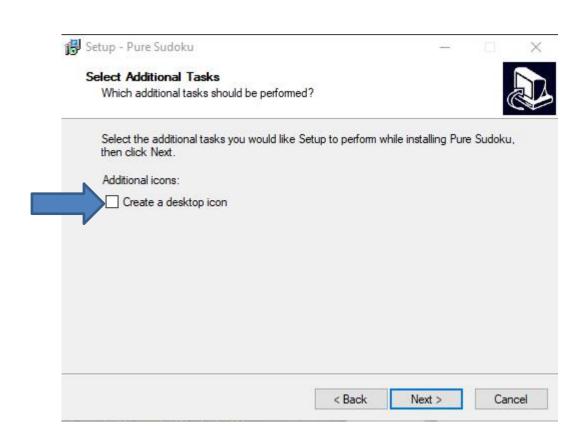

Here is a sample of clicking on the box and click
 Next again and next is what happens.

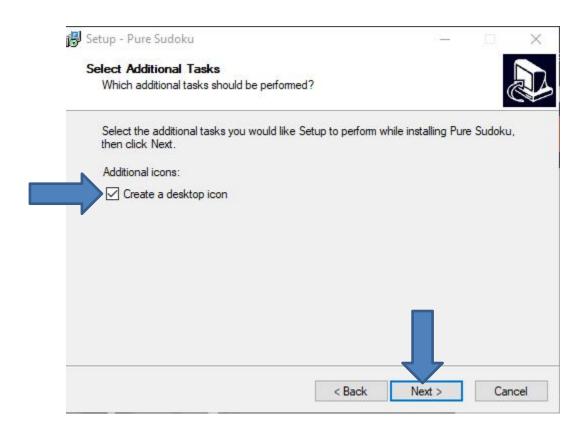

Window changes and click on Install and next is what happens.

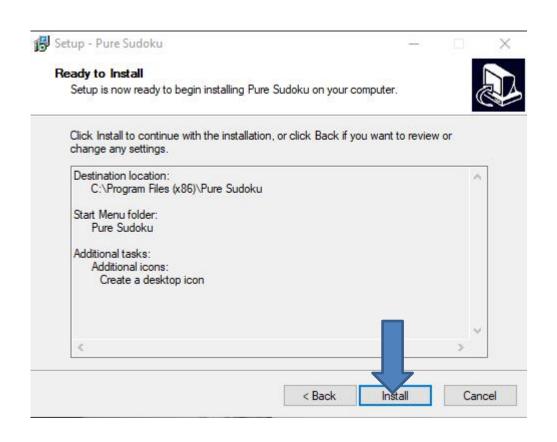

 Window changes and click on Finish and the window closes and sometimes the Sudoku game opens. If not, you have to go to the Desktop, which is next.

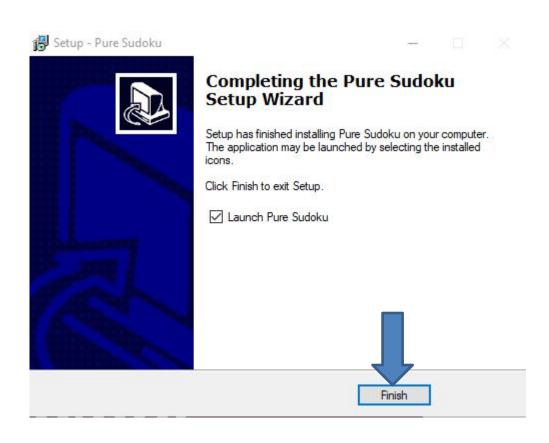

 When you go to the Desktop and you see Pure Sudoku Icon. You can double click on it to open it. I recommend you right click on it and next is what happens.

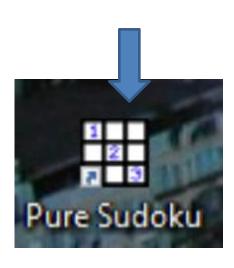

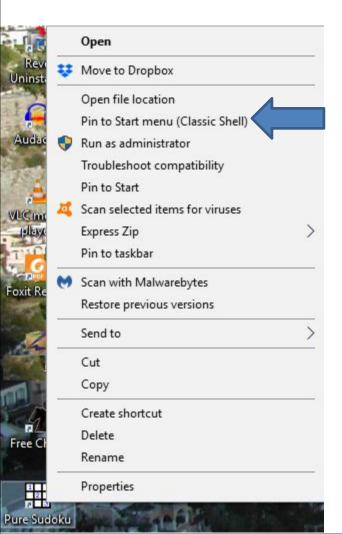

- When you right click on it, a new window opens with a list. You have a few opens. As I mentioned before, because I have Classic Start menu, you see Pin to Start menu (Classic Shell).
- If you don't have Classic Start menu, I recommend you download it from ninite.com.
- When you hover over Courses in my Website you Ninite. When you click on it the Ninite page has a Video that shows you how to download Classic Start menu and other programs. Next is the other options.

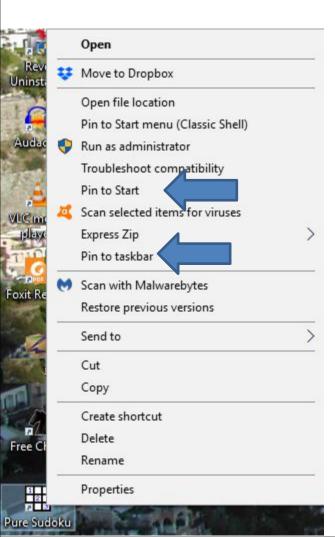

- You have two options. The first option is Pin to Start, which is Windows 10 Start menu, which is not easy.
- The second option is in to taskbar, which I recommend.
- This is the End of Part 2.